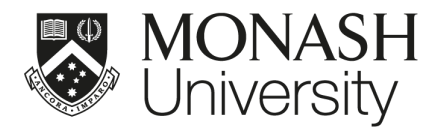

# STAFF REMOTE ACCESS GUIDE eSolutions

V2.2 March 2020

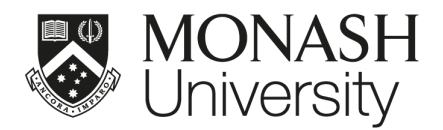

### <span id="page-1-0"></span>**INTRODUCTION**

#### <span id="page-1-1"></span>Using this document

This document has been created to help you remotely access key Monash University platforms and tools.

If you're familiar with which applications and systems you'll be using, and their purpose, you can quickly find the information you need using the table of contents on page 3.

However, if you're unsure about the applications and systems to use, the "What would you like to do?" section of this document will guide you to the right system.

If you're still having problems accessing the applications and services you need after reviewing this document, please [contact](https://www.monash.edu/esolutions/contact) us

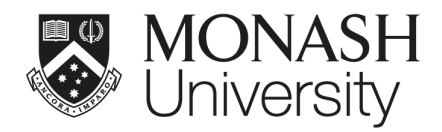

### <span id="page-2-0"></span>CYBER SECURITY

#### <span id="page-2-1"></span>CYBER SECURITY CONSIDERATIONS

- **Phishing -** Be cautious. Scammers are sending mass phishing emails. Report these emails to [spam@monash.edu](mailto:spam@monash.edu) and Stay Smart [Online.](https://www.staysmartonline.gov.au/alert-service/covid-19-scam-messages-targeting-australians)
- **Unsecure home and public WiFi networks -** Ensure your home wireless connection is secured with a strong password, that is not the default. Avoid using public WiFi networks when dealing with sensitive University information. Refer to Choose a strong [password](https://monash.edu/esolutions/accounts-passwords/strong-passwords) and [keep](https://monash.edu/esolutions/accounts-passwords/strong-passwords) it safe.
- **Physical Security -** With more remote working arrangements, be mindful about the physical protection of your IT equipment and who can see your screen. Devices should never be left unattended where others can see them e.g. inside a car.
- **Keeping up to date -** Make sure your devices are set to auto-update the operating system and applications (to replace [outdated](https://www.monash.edu/cyber-safety/outdated-software) software), and you are allowing them to be installed and restarted if required. This will protect your devices from known risks and provide a safer online working environment.
- **Don't share computers -** If you are working remotely, avoid sharing your Monash devices amongst family members. This can introduce unnecessary risks to your account and University data.
- **Using a personal computer -** Ensure any personal device you are using to access Monash University IT systems has up to date anti-virus software, internet browsers, other essential applications and avoid saving passwords. Refer to Cyber [security](https://www.staysmartonline.gov.au/protect-yourself/protect-your-stuff/cyber-security-your-family) and your family.

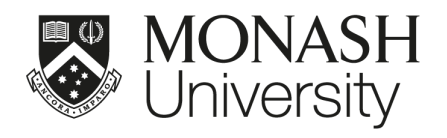

## <span id="page-3-0"></span>TABLE OF CONTENTS

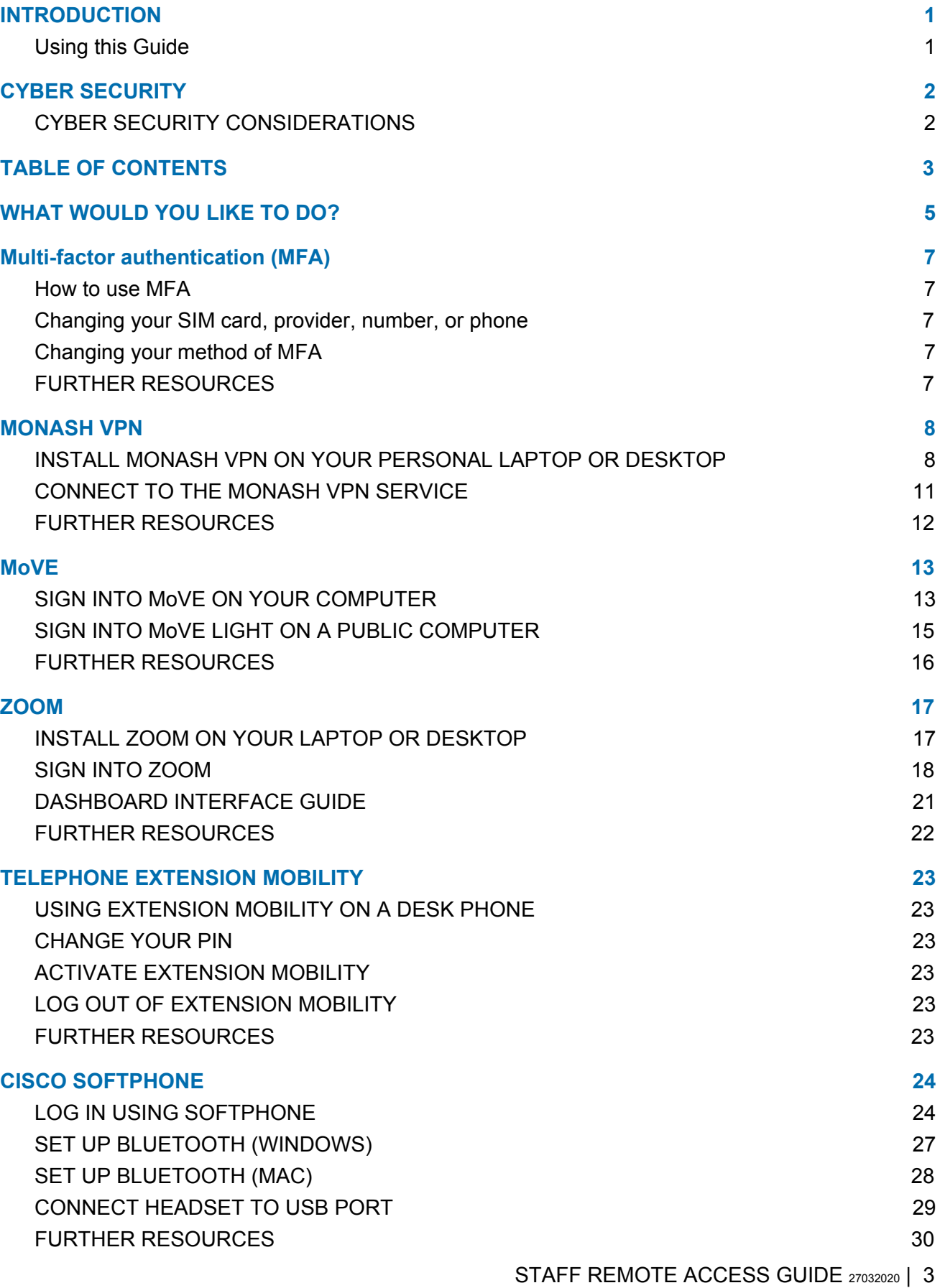

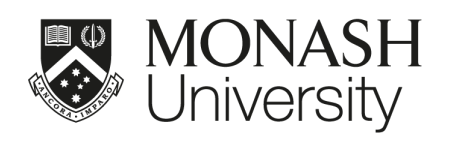

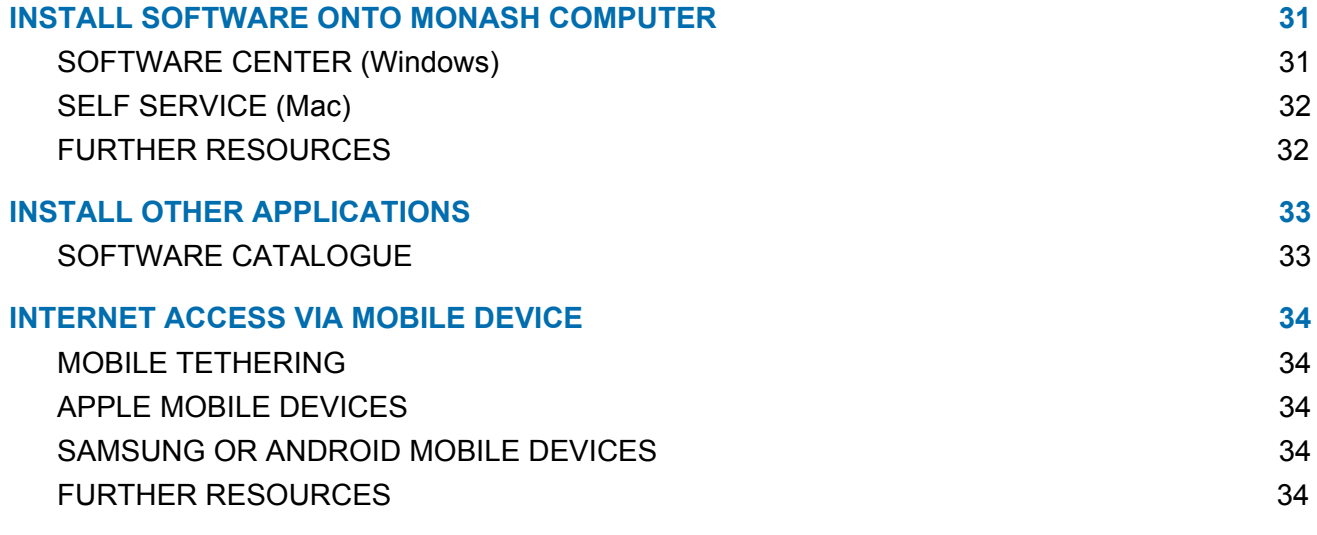

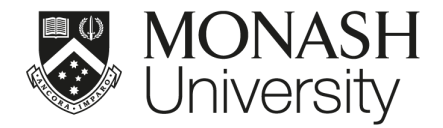

### <span id="page-5-0"></span>WHAT WOULD YOU LIKE TO DO?

Find the task you want to do and check which system you should use to complete it.

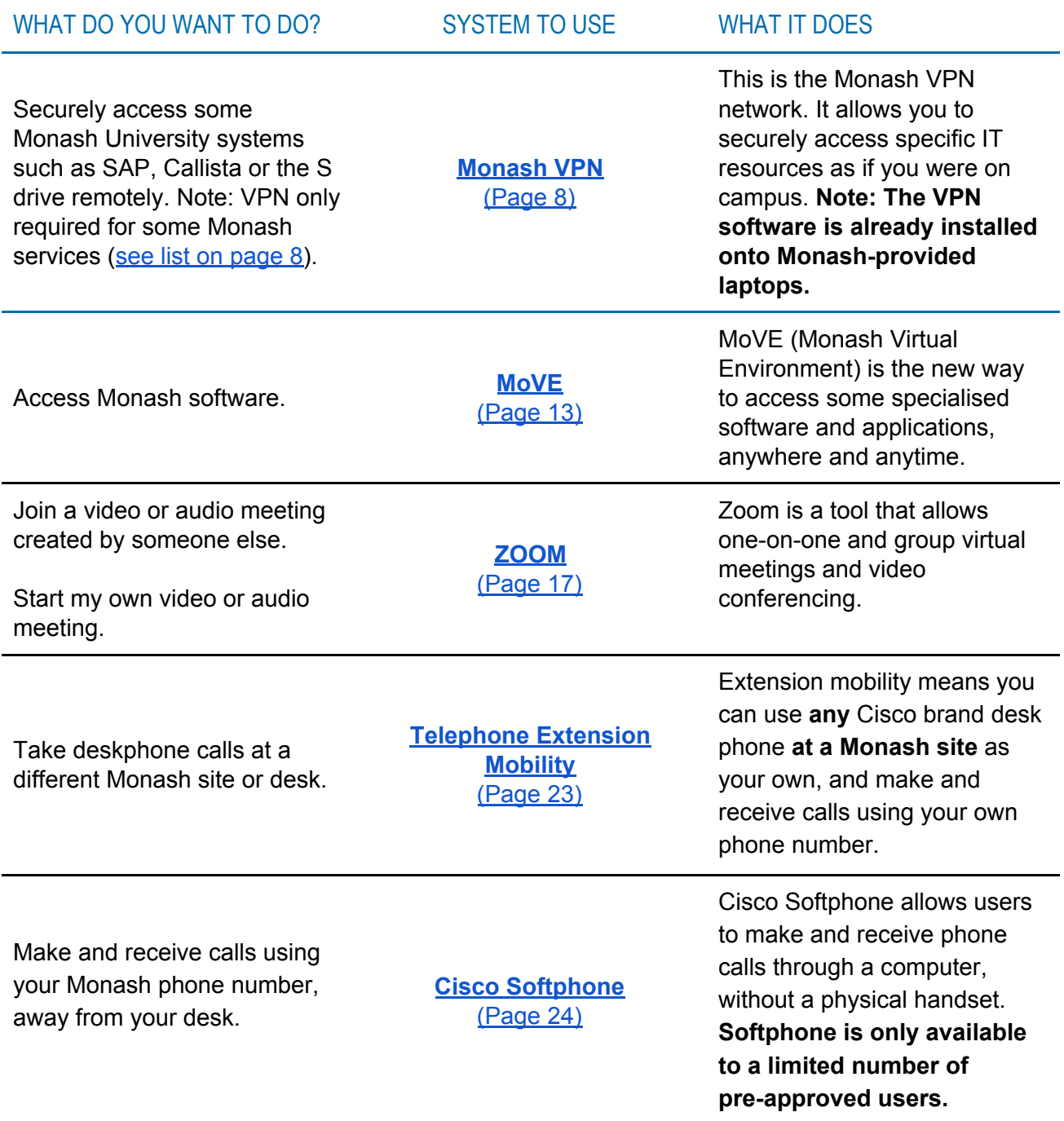

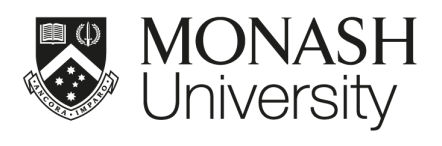

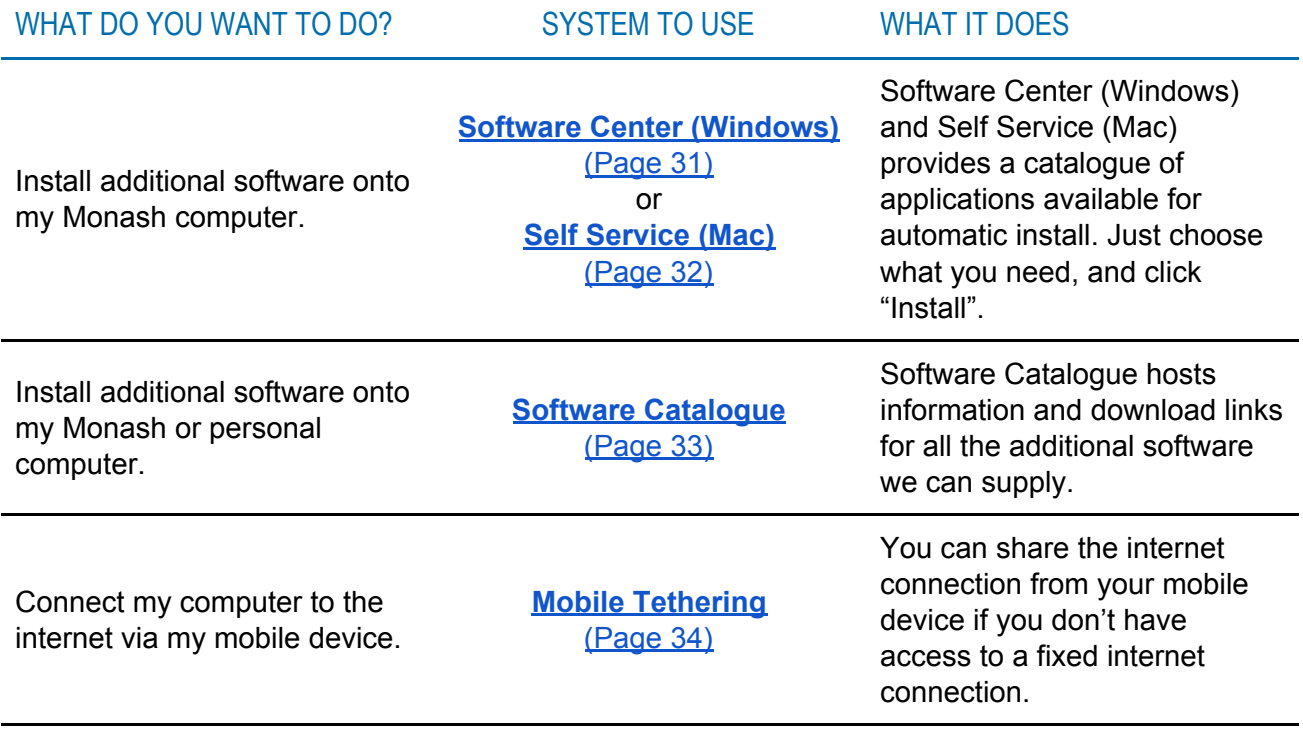

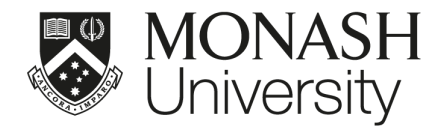

### <span id="page-7-0"></span>Multi-factor authentication (MFA)

MFA helps keep your personal information private and secure by requiring both a password and another means (factor) to verify your identity when you log in. For more information, including guidance on logging in while travelling, see [u](https://monash.edu/esolutions/accounts-passwords/using-multi-factor-authentication-mfa)sing [multi-factor](https://monash.edu/esolutions/accounts-passwords/using-multi-factor-authentication-mfa) [authentication](https://monash.edu/esolutions/accounts-passwords/using-multi-factor-authentication-mfa) (MFA).

#### <span id="page-7-1"></span>Changing your SIM card, provider, number, or phone

The Okta Verify and Google Authenticator apps will continue to work even if you change your SIM card, mobile provider, or phone number.

However, **if you change your phone, you'll need to transfer your MFA**. See [n](https://monash.edu/esolutions/phones/change-device-multi-factor-authentication)ew [phone](https://monash.edu/esolutions/phones/change-device-multi-factor-authentication) or [device:](https://monash.edu/esolutions/phones/change-device-multi-factor-authentication) setting up MFA for Okta. The same steps can be used to set up Google Authenticator on a new phone. If you no longer have access to your old phone, contact your local [Service](https://monash.edu/esolutions/accounts-passwords/?a=819820) Desk.

#### <span id="page-7-2"></span>Changing your method of MFA

You should never delete or uninstall your Okta Verify app while your account is active – this could stop you from being able to log into your account. If you'd like to change your method of authentication, contact th[e](https://monash.edu/esolutions/accounts-passwords/?a=819820) [Service](https://monash.edu/esolutions/accounts-passwords/?a=819820) Desk.

If you've uninstalled the Okta Verify app, and you don't have Google Authenticator as a backup, you'll need to contact your local Service Desk.

#### <span id="page-7-3"></span>FURTHER RESOURCES

Multi-factor authentication (MFA) <https://monash.edu/esolutions/accounts-passwords/multi-factor-authentication>

Using multi-factor authentication (MFA) <https://monash.edu/esolutions/accounts-passwords/using-multi-factor-authentication-mfa>

New phone or device: Set up Okta Verify (MFA) <https://monash.edu/esolutions/phones/change-device-multi-factor-authentication>

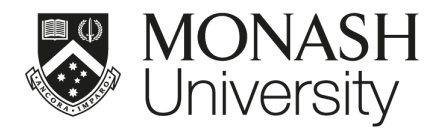

### <span id="page-8-0"></span>MONASH VPN

This is the Monash VPN network. It allows you access to certain Monash services that require additional security. You should only use the VPN if the specific service you would like to access requires it. **The VPN software is already installed onto Monash-provided laptops.**

You don't need VPN to access **my.monash, ESS, Moodle, Google Suite, Workplace** and intranet sites.

But you do need VPN for these systems and services:

- Shared Drive (S: Drive)
- SAP (Note: SAP ESS does not require VPN)
- Callista
- Mapping personal folders documents/desktop
- Groupadmin
- Monash Intranet
- Finesse
- OneStop
- Qflow
- Some installed applications like SPSS

#### <span id="page-8-1"></span>INSTALL MONASH VPN ON YOUR PERSONAL LAPTOP OR DESKTOP

#### **Monash-provided computers :**

The VPN software is already installed onto Monash-provided laptops. Skip forward to **[CONNECT](#page-11-0)** TO THE [MONASH](#page-11-0) VPN.

**Personal computers :**

**1.** Go to the URL: [http://vpn.monash.edu](http://vpn.monash.edu/)

> Sign in using your Monash username and password. Use your username, not your email.

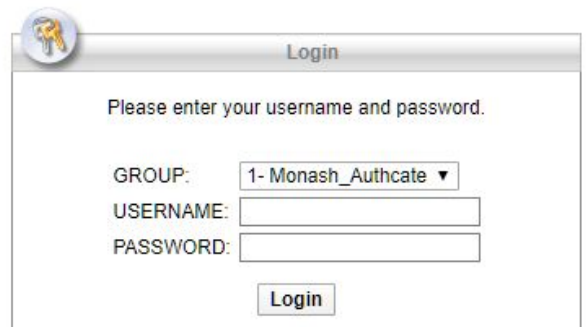

Select **Login** to continue.

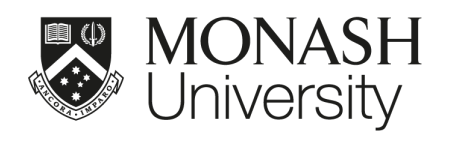

**2.**

**3.**

**4.**

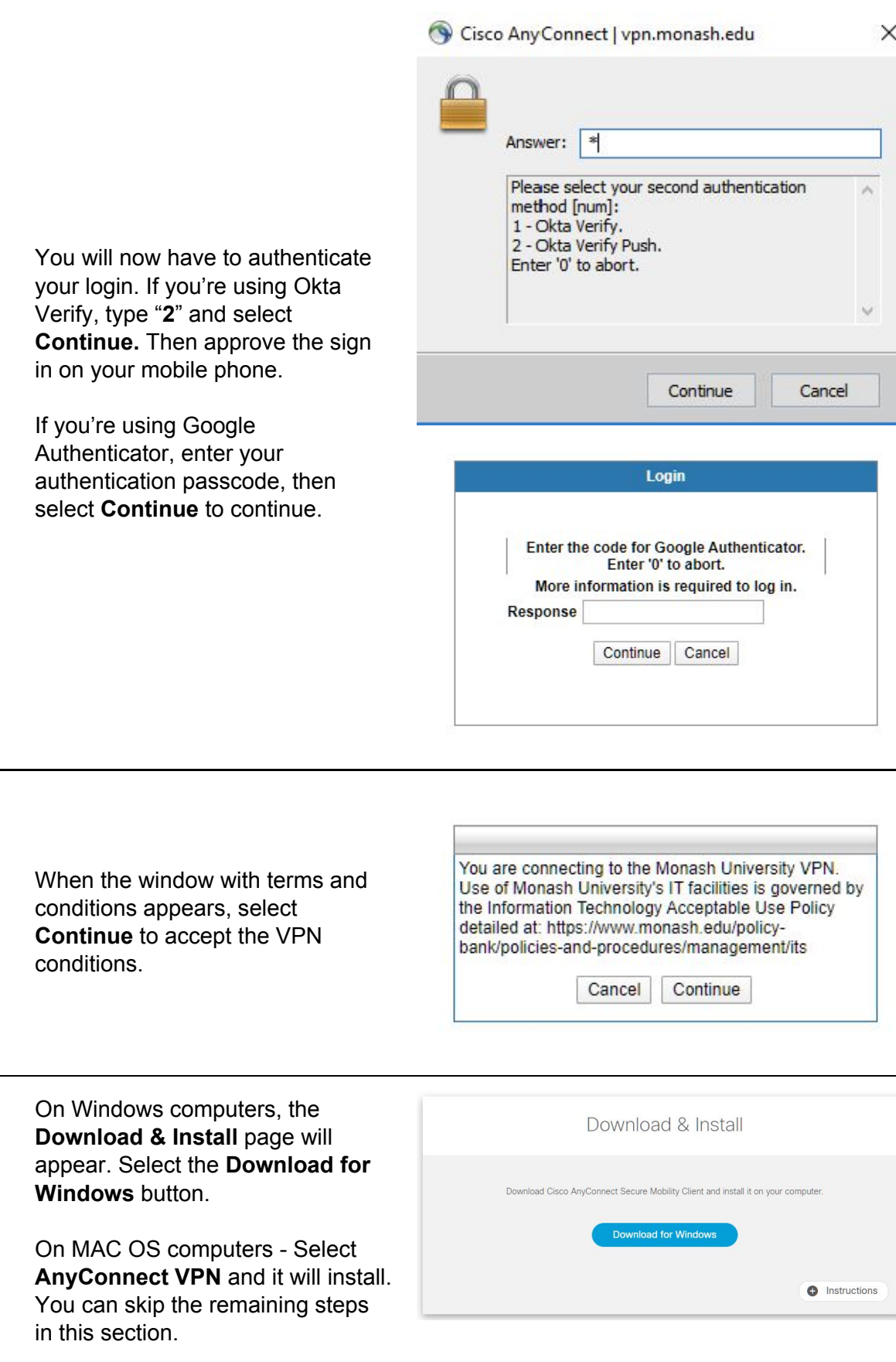

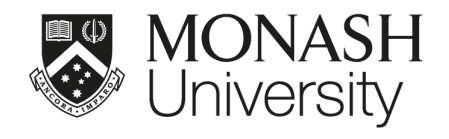

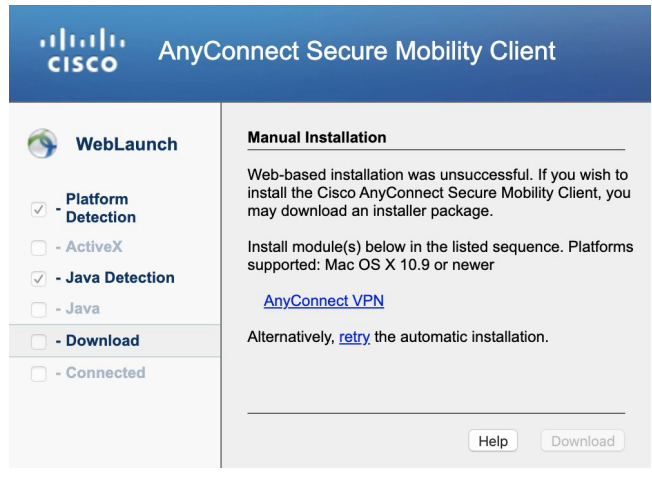

Your browser may prompt you that the file you are downloading may be harmful to your computer. If this happens, select **Keep** to continue.

Once the file has downloaded, run

**5.**

This type of file can harm your computer. Do you Keep want to keep anyconnect-win-4.....exe anyway?

Dis...

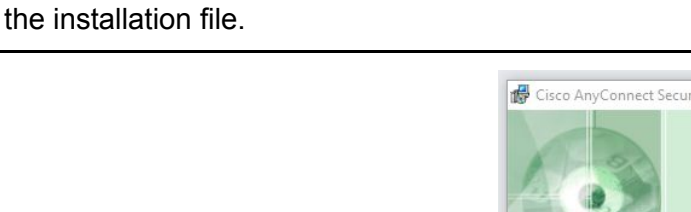

**6.** Follow the instructions in the Setup Wizard.

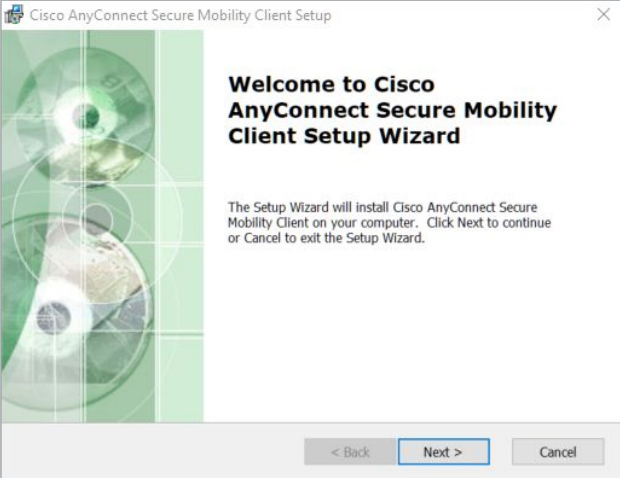

**7.** Once the installation is complete, you will find the application **Cisco AnyConnect Secure Mobility Client** in your applications menu.

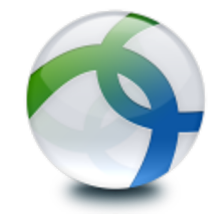

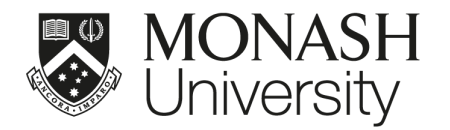

#### <span id="page-11-0"></span>CONNECT TO THE MONASH VPN SERVICE

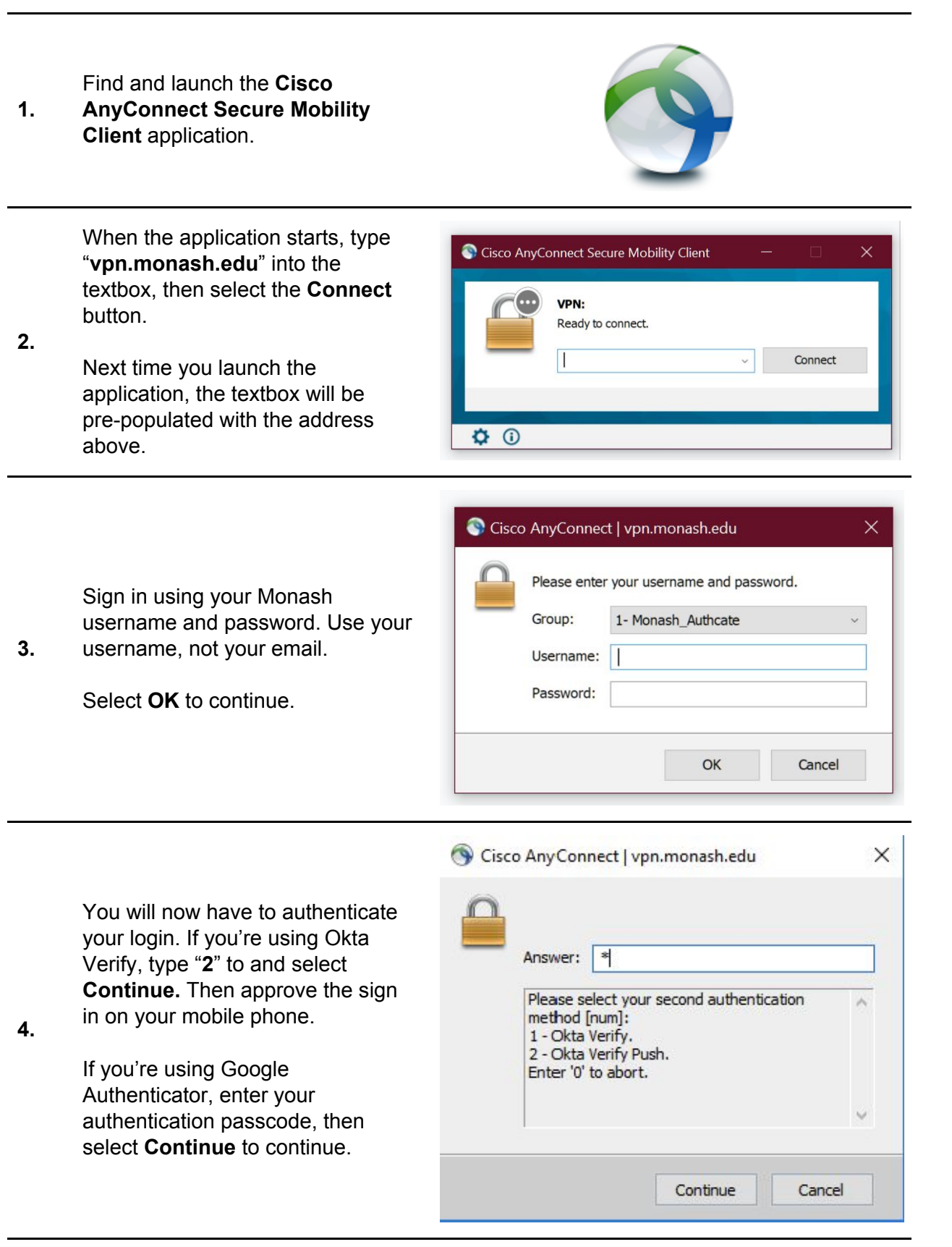

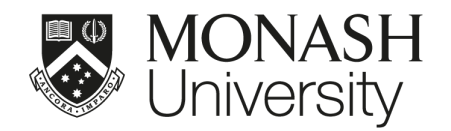

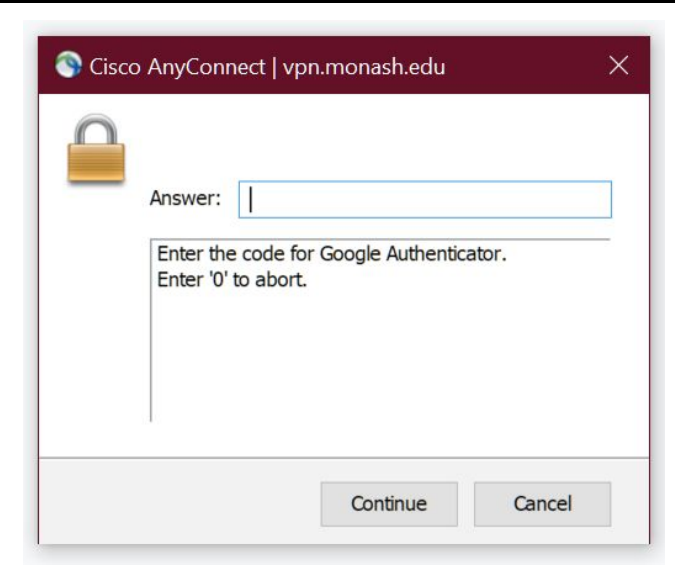

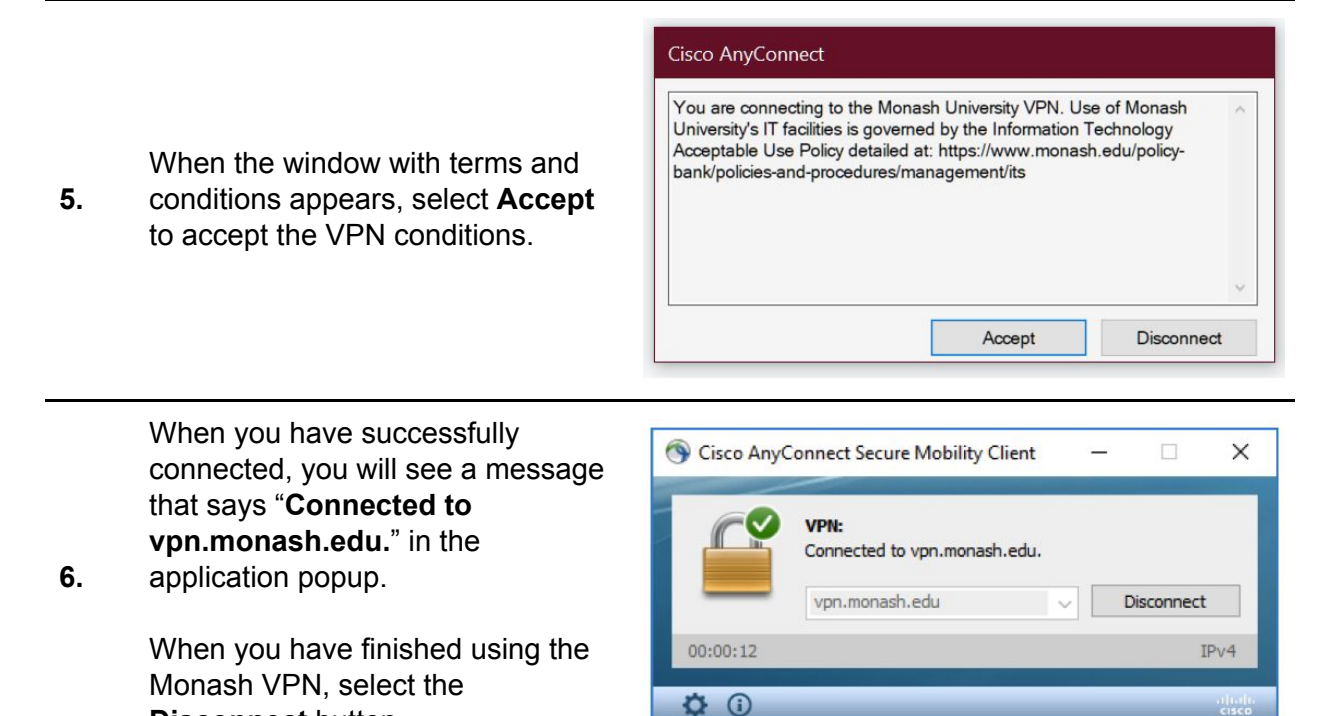

#### <span id="page-12-0"></span>FURTHER RESOURCES

**Disconnect** button.

For more information on how to use this system, visit: <https://www.monash.edu/esolutions/network/vpn>

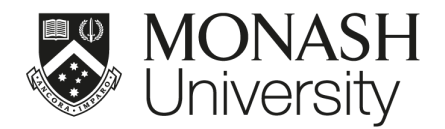

### <span id="page-13-0"></span>**MoVE**

MoVE (Monash Virtual Environment) is the way for staff and students to access the specialised software and applications they need. This section will give you information on how to access the system. If you are accessing MoVE from a public computer, it's recommended that you use MoVE Light as it does not require an app installation and can be accessed via your web browser. For information on using the system, visit the URLs at the end of this section.

#### <span id="page-13-1"></span>SIGN INTO MoVE ON YOUR COMPUTER

Go to this URL: [https://move.monash.edu](https://move.monash.edu/vpn/index.html)

**1.** Sign in using your Monash email address and password.

Select **Sign In** to continue.

**恩 MONASH University** 

You will now have to authenticate your login. If you are using Okta Verify, select **Send Push** and then approve the sign in on your mobile phone.

**2.** If you are using Google Authenticator, enter your authentication passcode, then select **Verify** to continue.

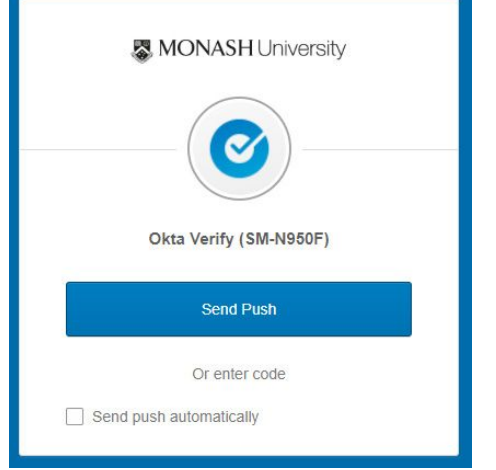

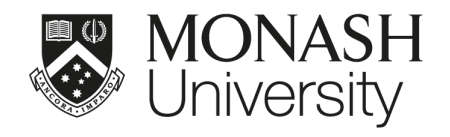

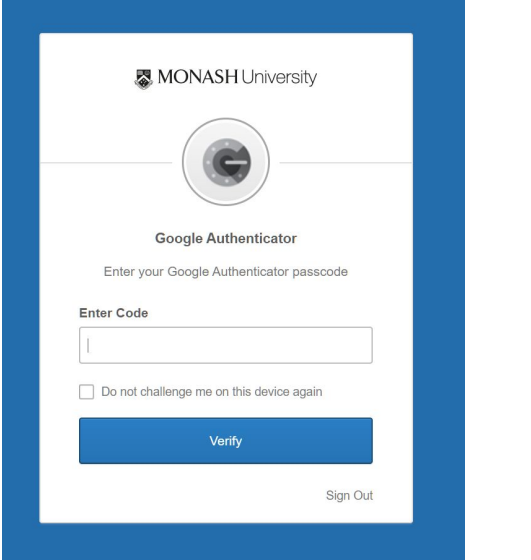

Once you have logged on to the MoVE website, you will see the Welcome screen.

Click **Detect Receiver**. The detection will take a few seconds to complete – don't click the button again.

**3.**

If the Receiver is not detected after a few seconds, select the **I agree with the Citrix license agreement** tick box and proceed to **Download** and install the Receiver manually.

Welcome to Citrix Receiver ice, use the full set of features bundle<br>ws. Click Detect Receiver to get starte Citrix **CİTRIX Detect Receiver Receiver** If you do not want to detect/install Citrix Receil<br>version, with fewer features in your browser

Once the Receiver has been detected successfully, the MoVE home page will launch providing

**4.** access to applications. Click on an application icon to launch the application.

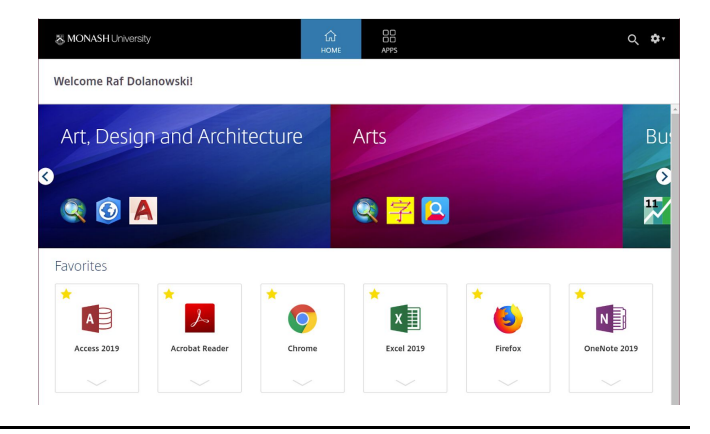

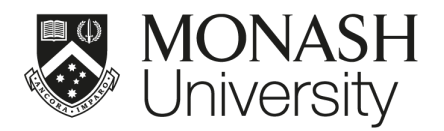

#### <span id="page-15-0"></span>SIGN INTO MoVE LIGHT ON A PUBLIC COMPUTER

Go to this URL: [https://move.monash.edu](https://move.monash.edu/vpn/index.html)

**1.** Sign in using your Monash email address and password.

Select **Sign In** to continue.

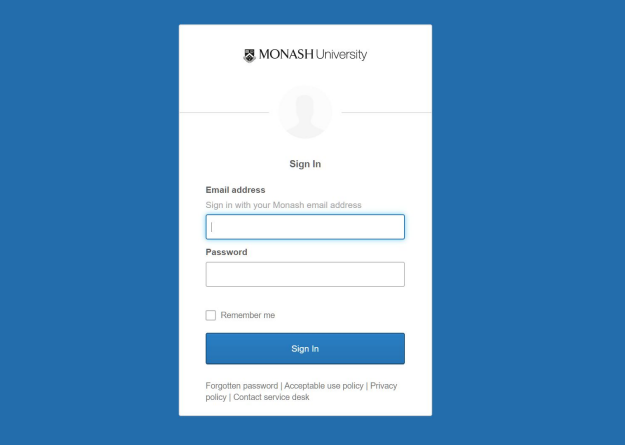

You will now have to authenticate your login. If you are using Okta Verify, select **Send Push** and then approve the sign in on your mobile phone.

**2.**

If you are using Google Authenticator, enter your authentication passcode, then select **Verify** to continue.

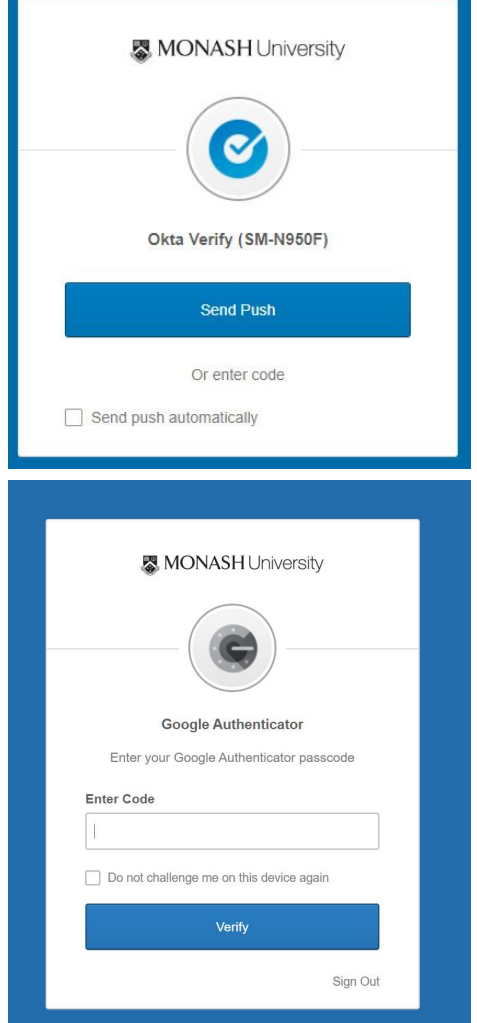

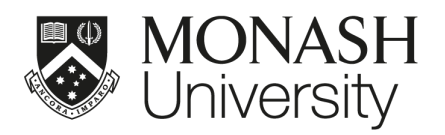

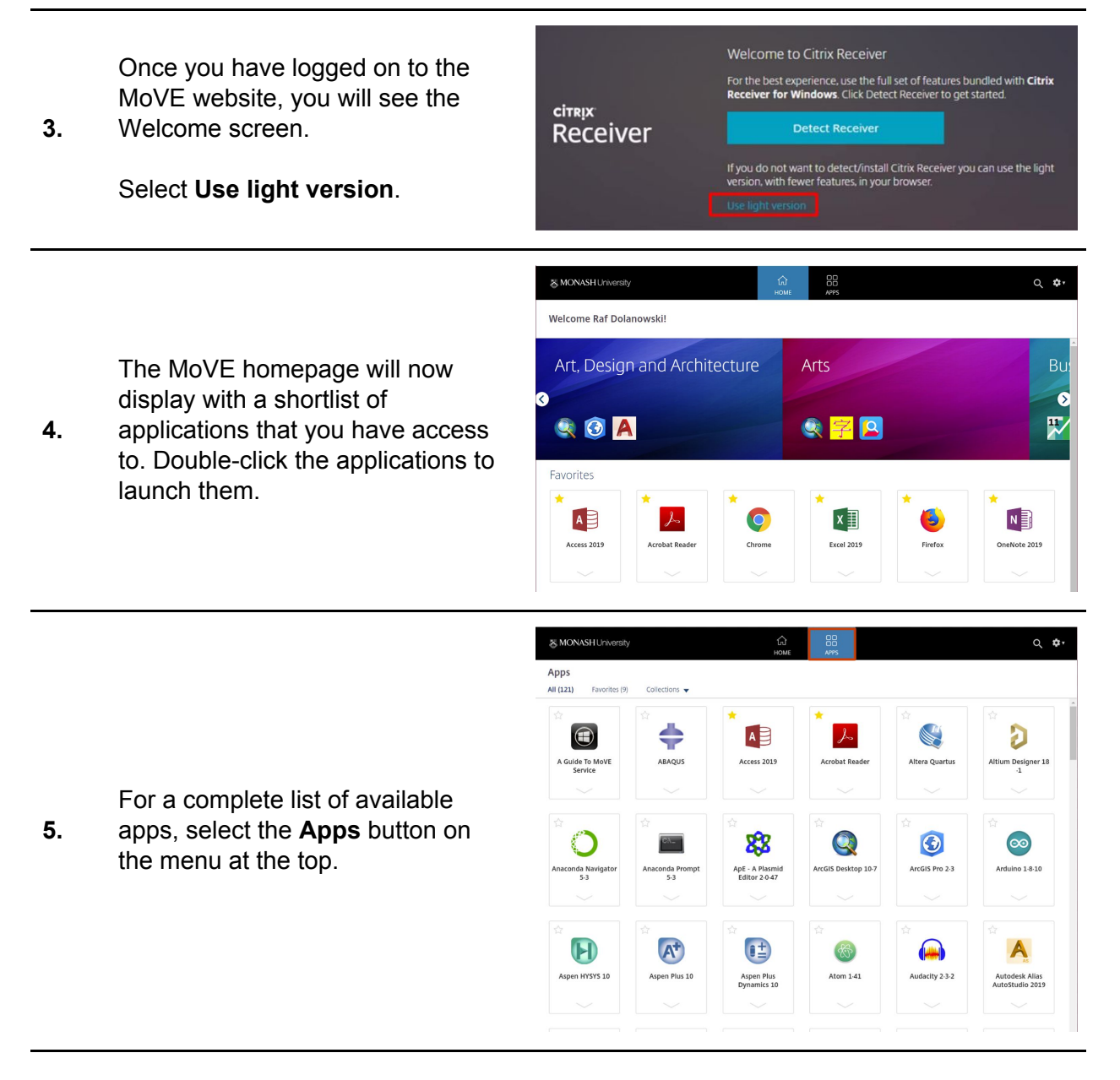

#### <span id="page-16-0"></span>FURTHER RESOURCES

For more information on how to use this system, visit: <https://www.monash.edu/learning-teaching/innovation/user-guides/move-user-guide> https://www.monash.edu/ data/assets/pdf\_file/0003/1480665/MoVE-student-and-staff-access-guid [e-2019.pdf](https://www.monash.edu/__data/assets/pdf_file/0003/1480665/MoVE-student-and-staff-access-guide-2019.pdf)

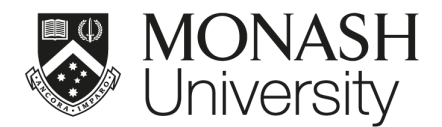

### <span id="page-17-0"></span>ZOOM

**1.**

**2.**

**3.**

You can use Zoom to attend video and audio meetings, as well as individual virtual calls. You can use Zoom as an application on your computer or as an app on a mobile device. We recommend that you install Zoom on your computer. For information on using the system, visit the URL at the end of this section.

#### <span id="page-17-1"></span>INSTALL ZOOM ON YOUR LAPTOP OR DESKTOP

**Monash-provided Computers :** Install Zoom via Software Center or Self Service: [https://www.monash.edu/esolutions](https://www.monash.edu/esolutions/software/install-software-on-monash-devices) [/software/install-software-on-mona](https://www.monash.edu/esolutions/software/install-software-on-monash-devices) zoom [sh-devices](https://www.monash.edu/esolutions/software/install-software-on-monash-devices) **Personal Computers :** Go to the URL: <https://zoom.us/support/download> The download will automatically start. Your browser may prompt you that the file you are downloading may be harmful to your computer. If this happens, select **Keep** to continue. Once the file has downloaded, select it to launch the installer. This type of file can harm your computer. Do Keep Discard you want to keep ZoomInstaller.exe anyway? C Zoom Cloud Meetings **ZOOM Monash-provided Computers :** Launch the Zoom application once you have installed it. **Join a Meeting Personal Computers :** Sign In Once the application has been installed, the sign-in window will appear. Version: 4.6.6 (17964.0224)

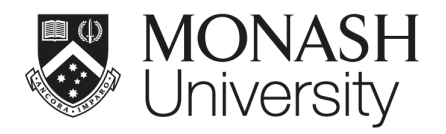

- You can also launch the application from your applications list. You will
- **4.** find it in the **Zoom** folder.

#### <span id="page-18-0"></span>SIGN INTO ZOOM

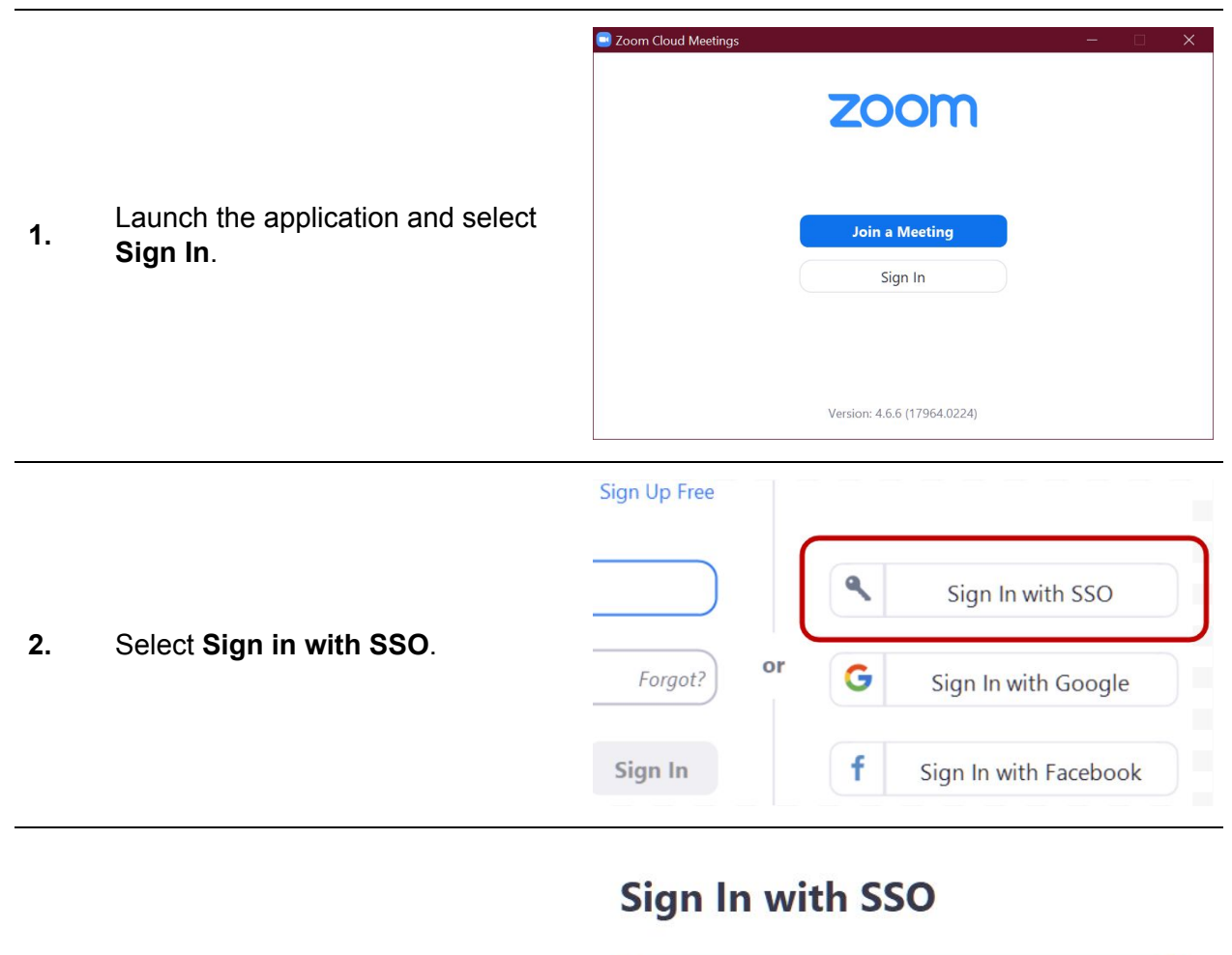

Enter your company domain .zoom.us Type "**monash.zoom.us**" and **3.** select **Continue**. Continue I do not know the company domain

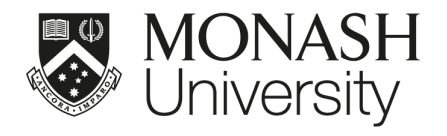

Sign in using your Monash email address and password.

Select **Sign In** to continue.

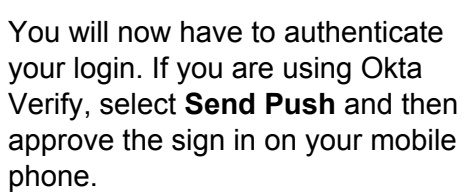

**5.**

**4.**

If you are using Google Authenticator, enter your authentication passcode, then select **Verify** to continue.

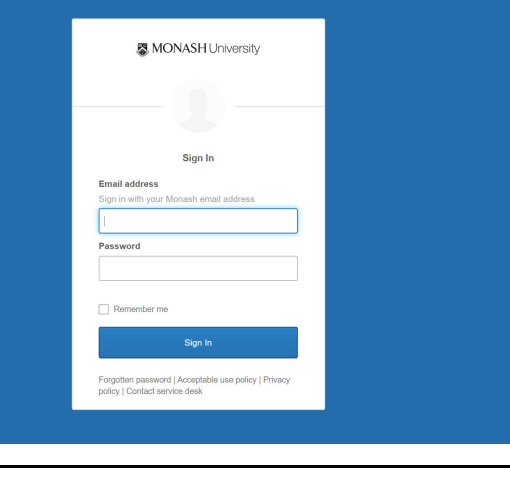

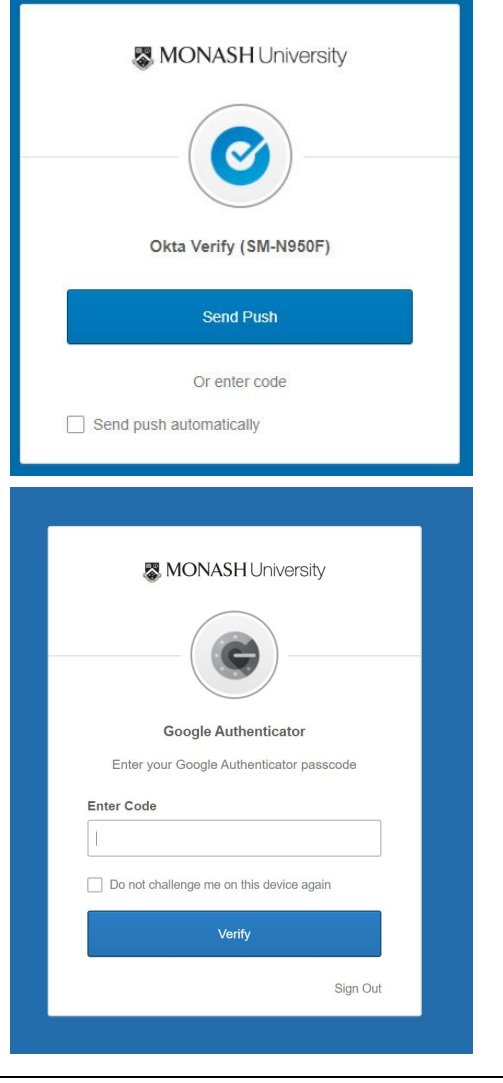

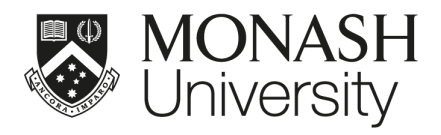

tł Open Zoom? Your internet browser will open and https://monash.zoom.us wants to open this application. **6.** the **Open Zoom?** Prompt will appear. Select **Open Zoom**. Cancel Open Zoom  $\bullet$  $\underset{\textnormal{Chat}}{\bigcirc}$ <sup>1</sup><br>Meetings Contacts  $Q$  Search  $R_{\rm D}$ ó 12:47 PM  $+$  $\Box$ The Zoom application will launch **7.** and you will be signed in.  $19$ No upcoming meetings today • Choose ONE of the audio conference options Phone Call **Computer Audio** When joining a meeting, make sure you select **Join with Computer Join with Computer Audio 8. Audio.** Test Speaker and Microphone  $\bigcirc$  Automatically join audio by computer when joining a meeting

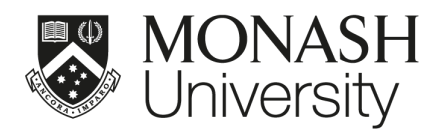

#### <span id="page-21-0"></span>DASHBOARD INTERFACE GUIDE

The guide below will help you navigate through the Zoom interface.

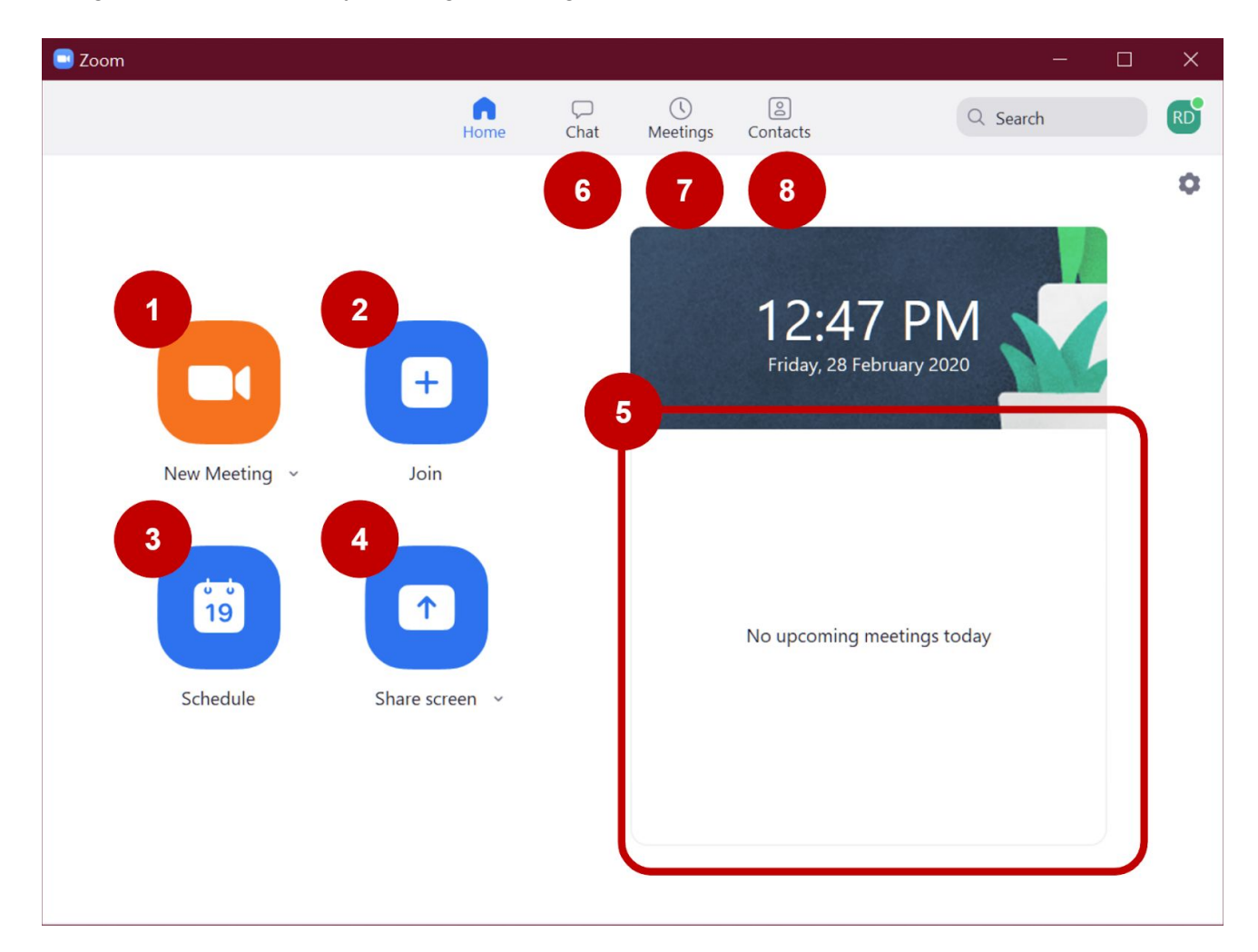

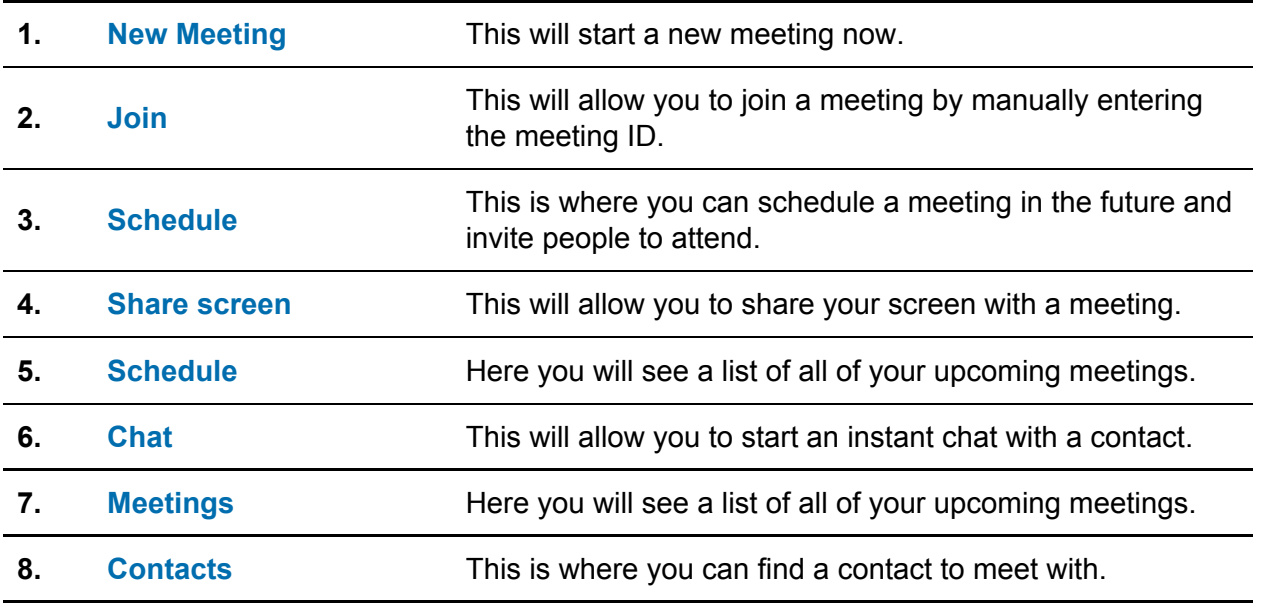

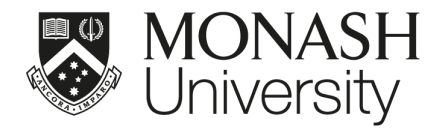

#### <span id="page-22-0"></span>FURTHER RESOURCES

For more information on how to use this system, visit: <https://guides.lib.monash.edu/learning-tools/zoom>

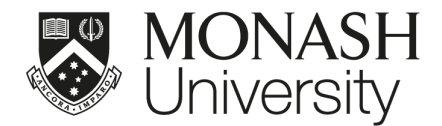

## <span id="page-23-0"></span>TELEPHONE EXTENSION MOBILITY

Extension mobility means you can use **any** Cisco brand desk phone at Monash as your own. Simply login with your **extension number** and **PIN**.

#### <span id="page-23-1"></span>USING EXTENSION MOBILITY ON A DESK PHONE

Your desk phone actually has two PINs.

- one is for your voicemail
- the other is for additional phone functionality under **extension mobility**.

You can choose to make both of these numbers the same, but you'll need to set them up **individually**.

#### <span id="page-23-2"></span>CHANGE YOUR PIN

PDF - How to [change](https://www.monash.edu/__data/assets/pdf_file/0008/993968/phone-pin-change.pdf) your desk phone PIN Video - [https://youtu.be/fY8wNY\\_KaBk](https://youtu.be/fY8wNY_KaBk)

#### <span id="page-23-3"></span>ACTIVATE EXTENSION MOBILITY

- 1. Press the **Services** button.
- 2. Arrow down to **Extension Mobility** and press **Select**
- 3. Enter your UserID (your own extension number) and PIN (this is your extension mobility PIN, not your voicemail PIN). Press **Submit**.
- 4. The message **login successful** will appear, after a brief delay you'll be logged in.

You can only be logged onto one **additional** phone other than your normal desk phone at a time. When you're logged into two phones, both will ring when you receive a call. After 8–10 hours the phone will revert back to its original state.

#### <span id="page-23-4"></span>LOG OUT OF EXTENSION MOBILITY

- 1. Press the **Services** button.
- 2. Arrow down to **Extension Mobility** and press **Select**.
- 3. Confirm your logout by pressing **Yes**.
- 4. The message **logout successful** will appear. After a brief delay the original owner's details will be displayed.

#### <span id="page-23-5"></span>FURTHER RESOURCES

For more information on how to use this system, visit: <https://monash.edu/esolutions/phones/desk-extension-mobility>

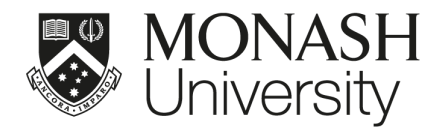

### <span id="page-24-0"></span>CISCO SOFTPHONE

Cisco Softphone allows users to make and receive phone calls without a physical handset. **Softphone is only available to a limited number of pre-approved users. Engage with your local Incident Response Coordinator if softphone is a requirement for you these requests are being prioritised at a University level by the crisis management group.**

#### <span id="page-24-1"></span>LOG IN USING SOFTPHONE

**These instructions are for existing softphone users only. Your extension must already be enabled for softphone prior to installation.** 1. Download Cisco Softphone - IP Communicator from Software Center (<https://www.monash.edu/esolutions/software/install-software-on-monash-devices>)

Note: Consult the Getting Started Checklist:

([https://www.cisco.com/c/en/us/td/docs/voice\\_ip\\_comm/cipc/7\\_0/english/user/guide/CIPCUG](https://www.cisco.com/c/en/us/td/docs/voice_ip_comm/cipc/7_0/english/user/guide/CIPCUG70/ipcuggs.html#wp1005826) [70/ipcuggs.html#wp1005826](https://www.cisco.com/c/en/us/td/docs/voice_ip_comm/cipc/7_0/english/user/guide/CIPCUG70/ipcuggs.html#wp1005826))

2. When the Jabra headphones are plugged in, you will be presented with an Audio Tuning Wizard. Click Next

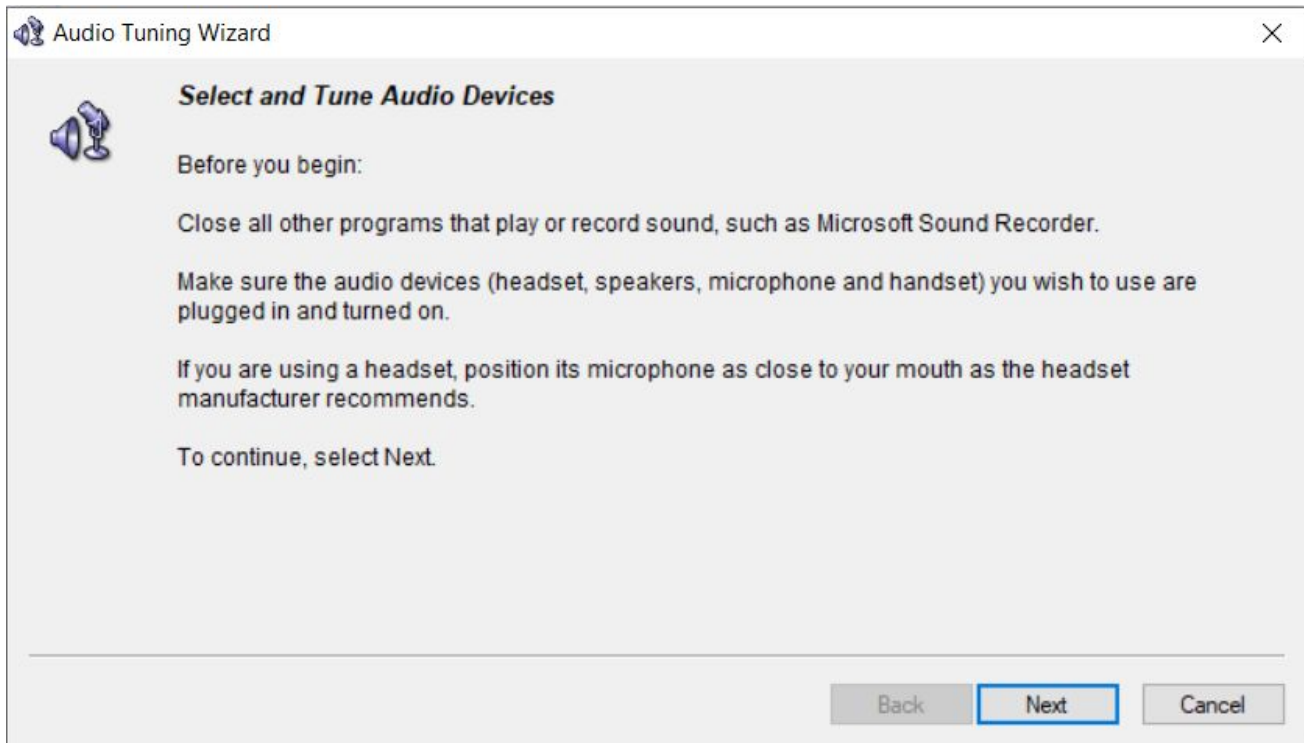

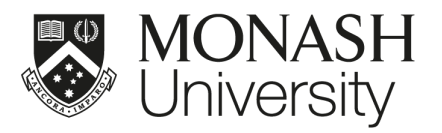

3. Change the default Audio Devices to 'Jabra' from the available options:

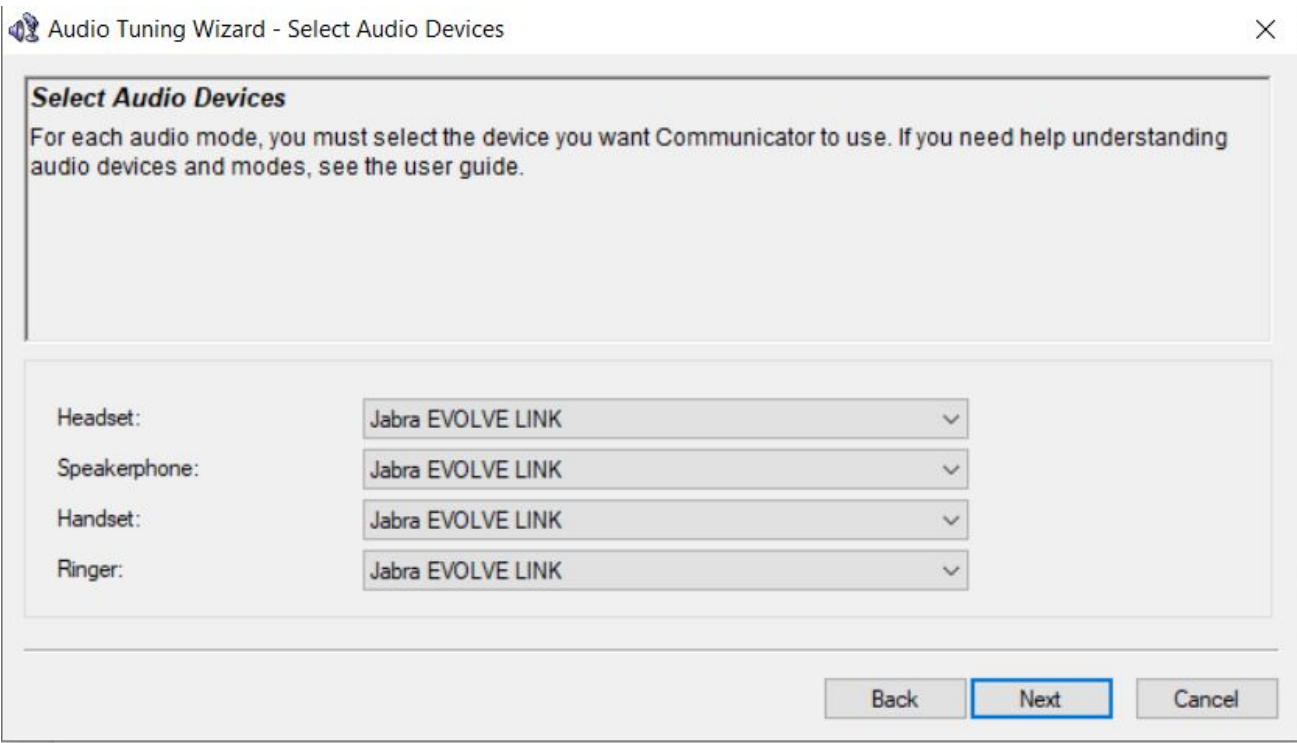

4. Launch Cisco IP Communicator from the Start Menu (Note: VPN connection required from home)

5. Click Log In from the top right corner of the window

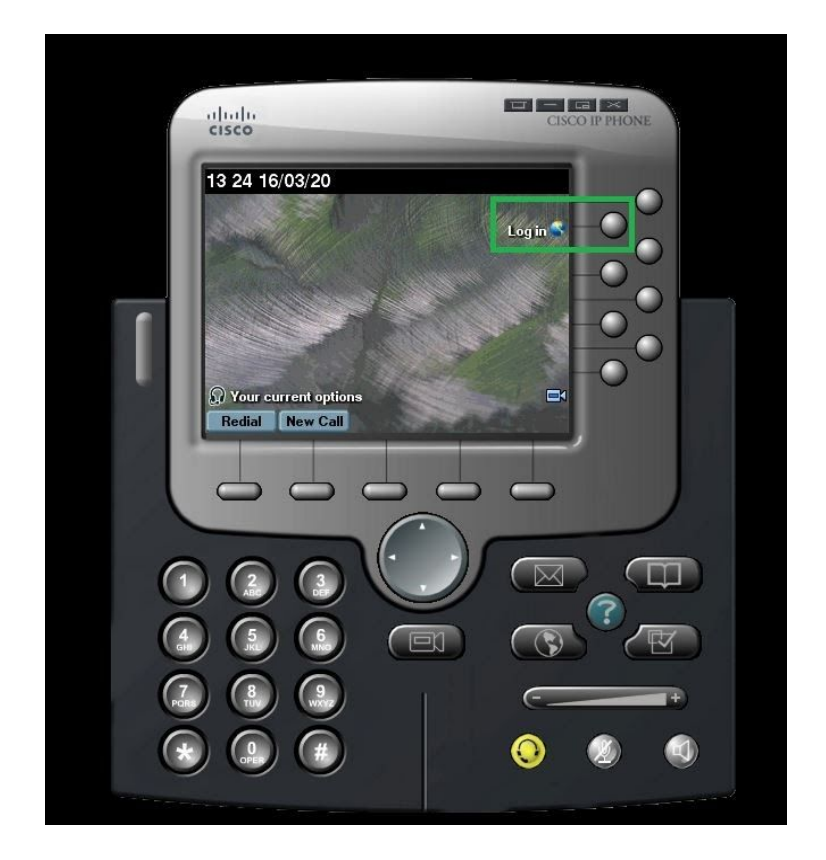

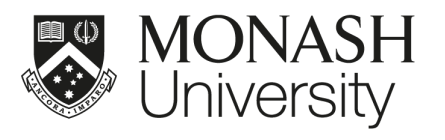

- 6. Please enter the required field listed in the site.
	- Use ID: extension number
	- PIN: extension pin number

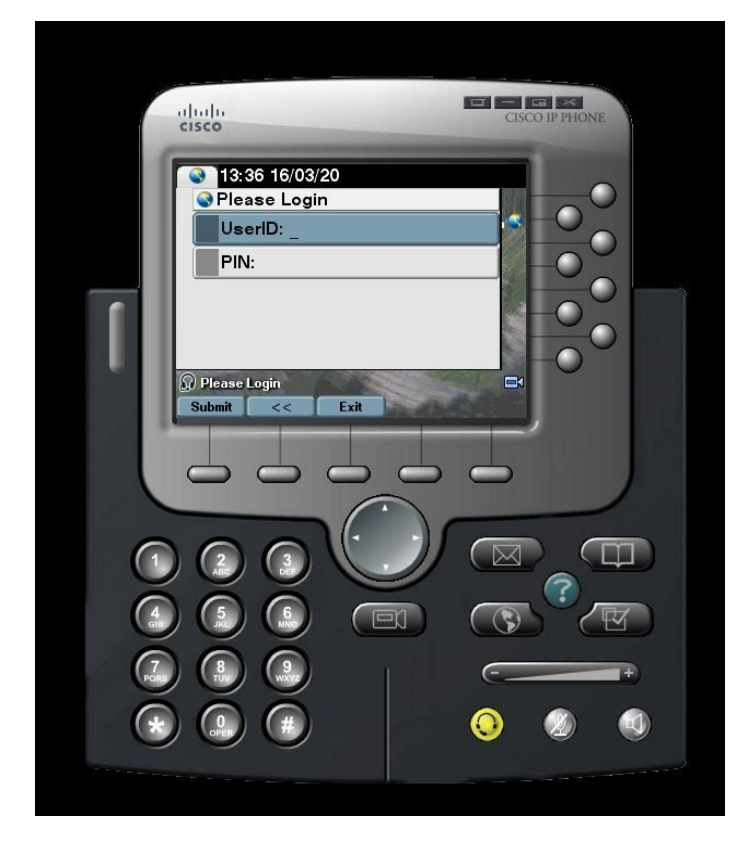

7. Enter the desired number and click Dial

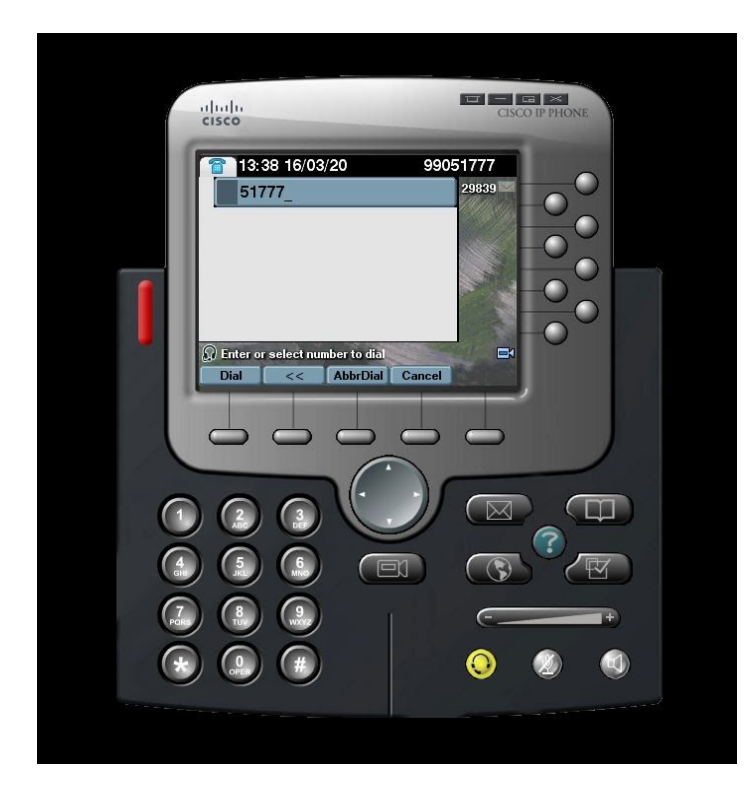

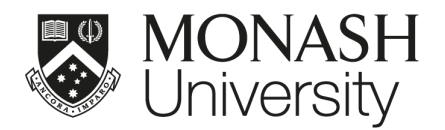

**Helpful Tip:** Set IP Communicator to 'Always on Top' so it does not get hidden behind other Windows.

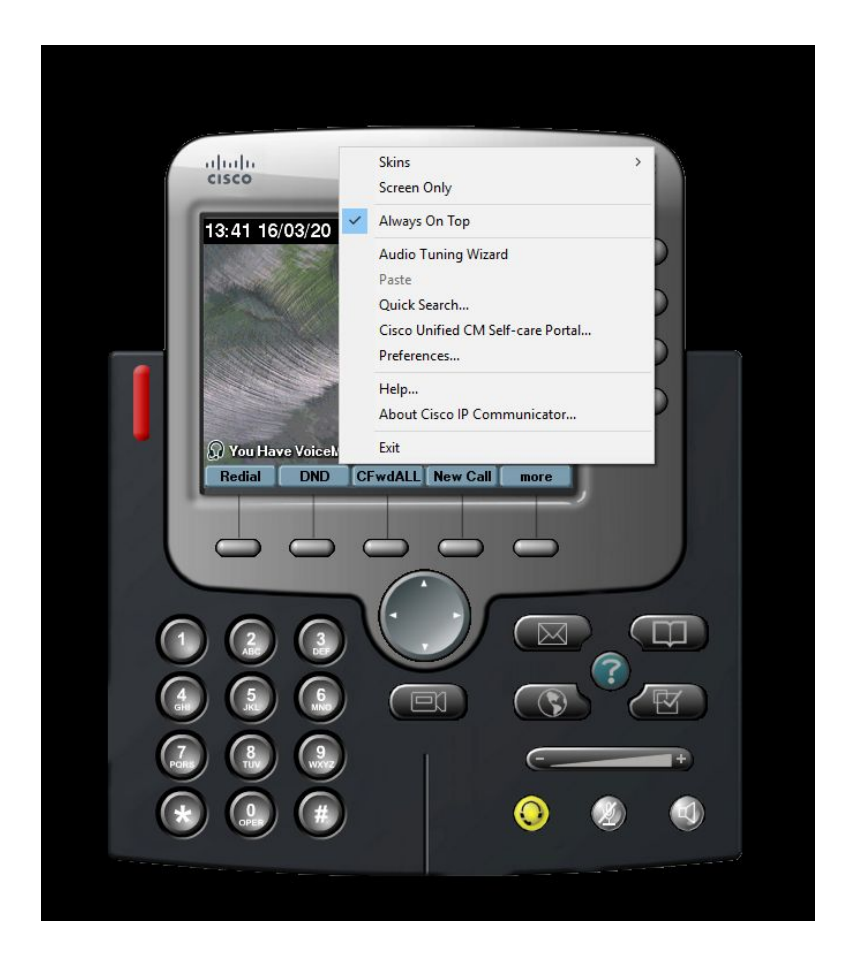

#### <span id="page-27-0"></span>SET UP BLUETOOTH (WINDOWS)

1. Turn on Bluetooth on your PC if it's not on already. To do this, select the Start button, then select Settings > Devices > Bluetooth & other devices and turn on Bluetooth

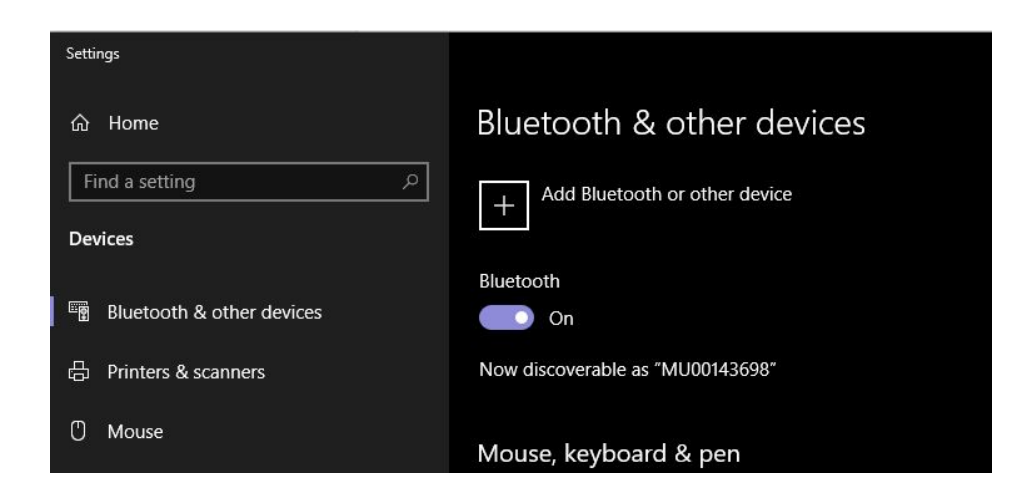

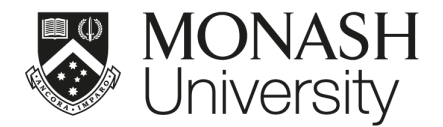

#### <span id="page-28-0"></span>SET UP BLUETOOTH (MAC)

- 1. Make sure the device is turned on and discoverable (see the device's manual for details).
- 2. On your Mac, choose Apple menu > System Preferences, then click Bluetooth.
- 3. Select the device in the list, then click Connect. If asked, click Accept (or enter a series of numbers, then press Enter).

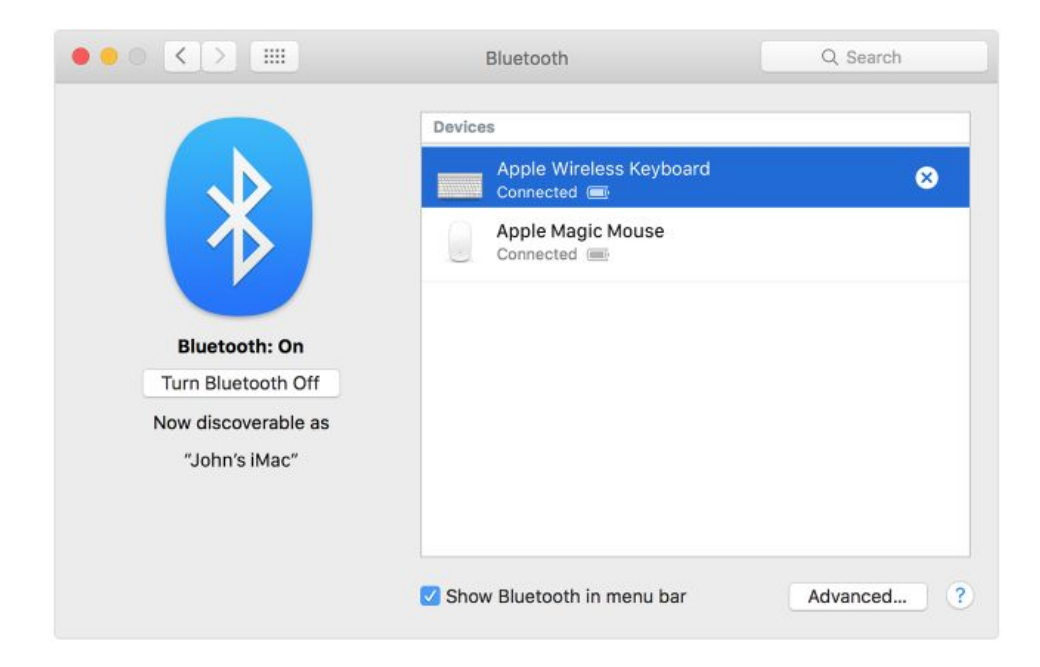

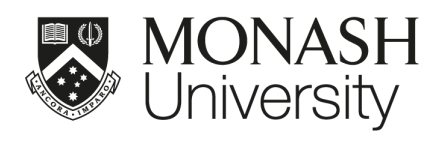

### <span id="page-29-0"></span>CONNECT HEADSET TO USB PORT

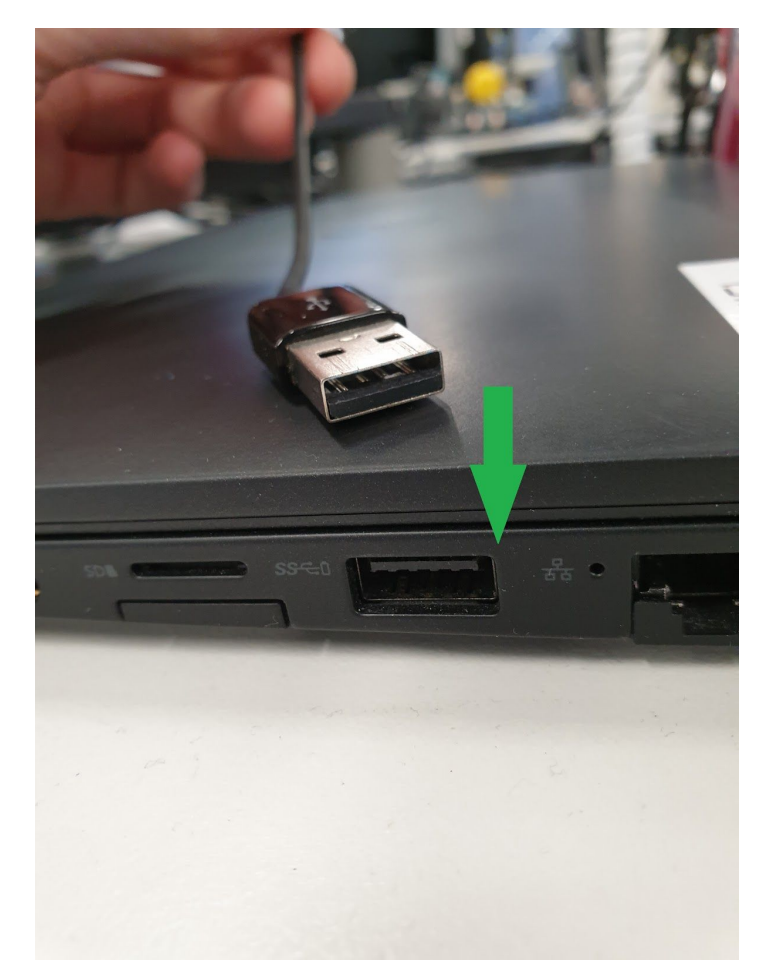

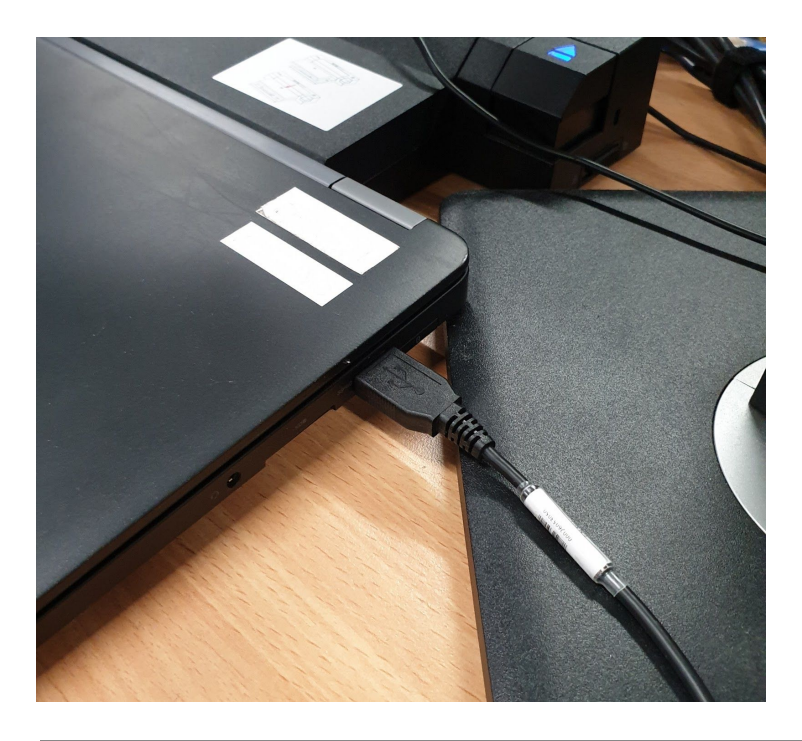

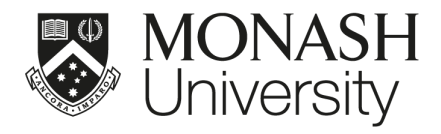

#### <span id="page-30-0"></span>FURTHER RESOURCES

For more information on how to use this system, visit: https://monash.edu/ data/assets/pdf\_file/0003/1165521/Softphone-FAQ.pdf

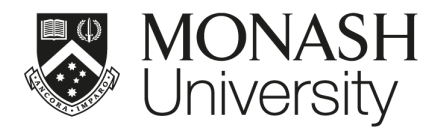

### <span id="page-31-0"></span>INSTALL SOFTWARE ONTO MONASH COMPUTER

<span id="page-31-1"></span>Many applications are available for automated installation on Monash-provided machines

#### SOFTWARE CENTER (Windows)

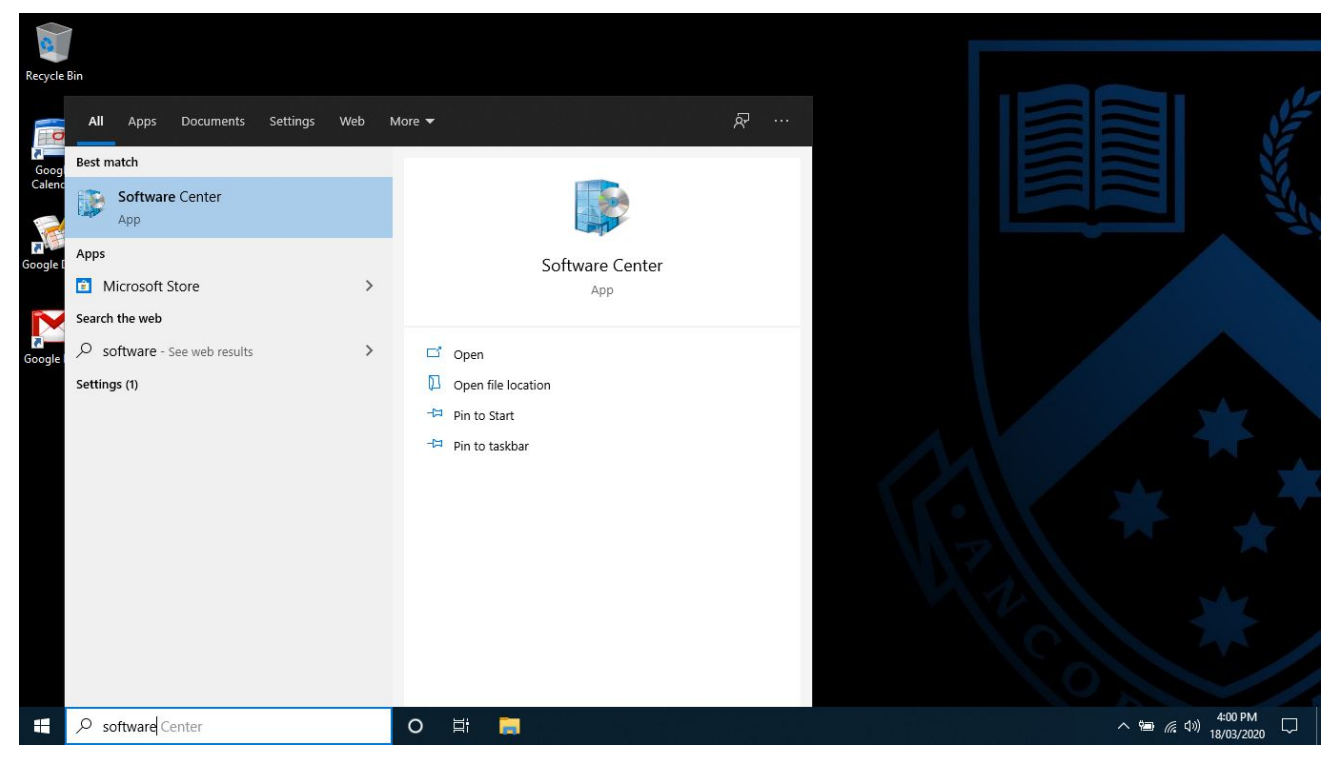

In the search field on the Windows taskbar, type "software", then choose Software Center from the list of results. **Note that you must be connected to VPN to use this service.**

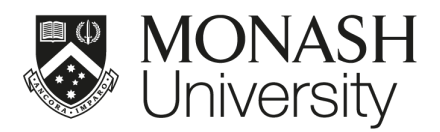

#### Software Center

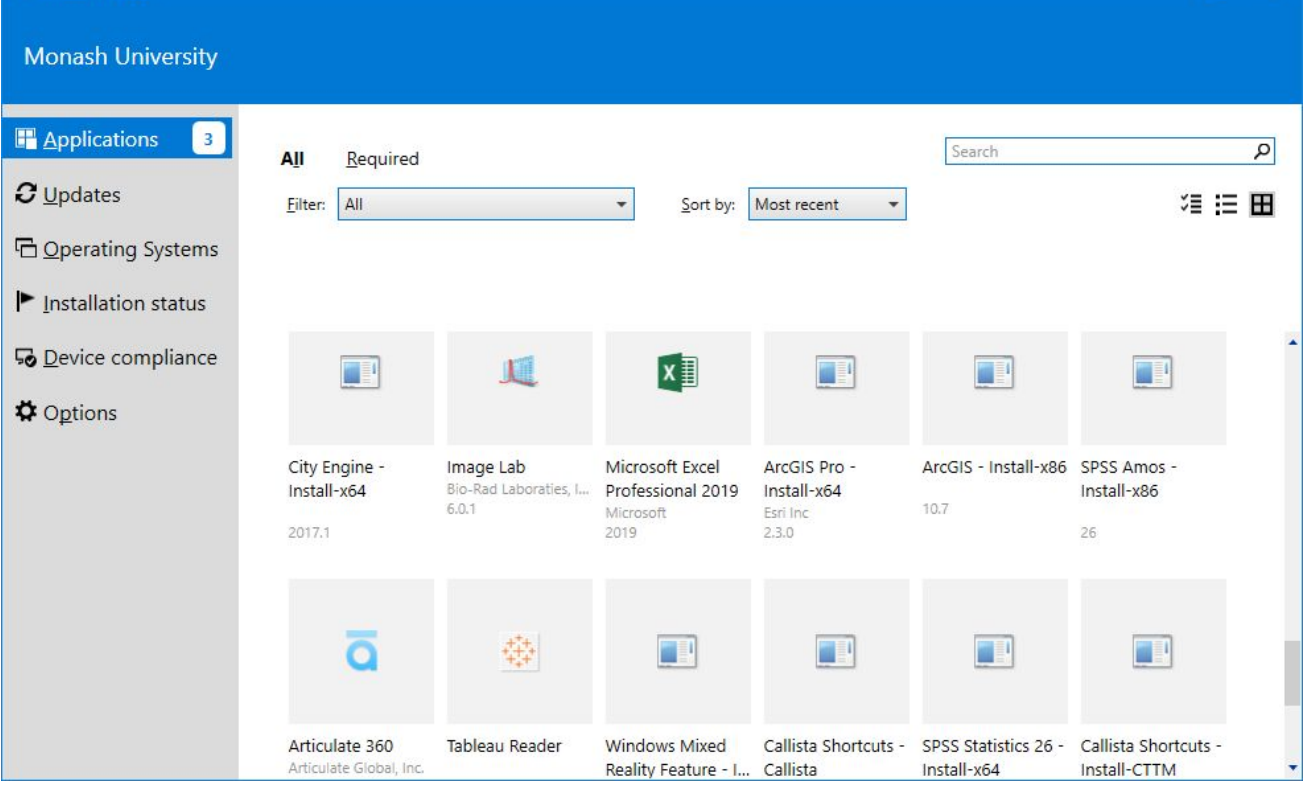

Select the application you'd like to install (you can use the search function for quick results). Click **Install**.

#### <span id="page-32-0"></span>SELF SERVICE (Mac)

In the Mac search field, launch Self Service and log in (if prompted). **Note that you must be connected to VPN to use this service.**

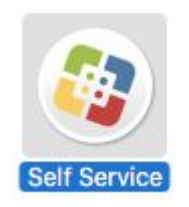

Select the application you'd like to install (you can use the search function for quick results). Click **Install**.

#### <span id="page-32-1"></span>FURTHER RESOURCES

For more information on how to use this system, visit: <https://monash.edu/esolutions/software/install-software-on-monash-devices>  $\Box$   $\blacksquare$ 

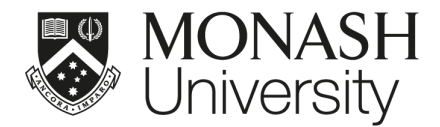

### <span id="page-33-0"></span>INSTALL OTHER APPLICATIONS

Monash has a variety of software available for use on Monash devices and personal devices for both students and staff.

#### <span id="page-33-1"></span>SOFTWARE CATALOGUE

The Software [Catalogue](https://www.monash.edu/esolutions/software/catalogue) hosts download links and licence availability information. **Note that some software applications require a VPN connection to run.**

#### Software catalogue

Monash has a variety of software available for use on Monash devices and personal devices for both students and staff.

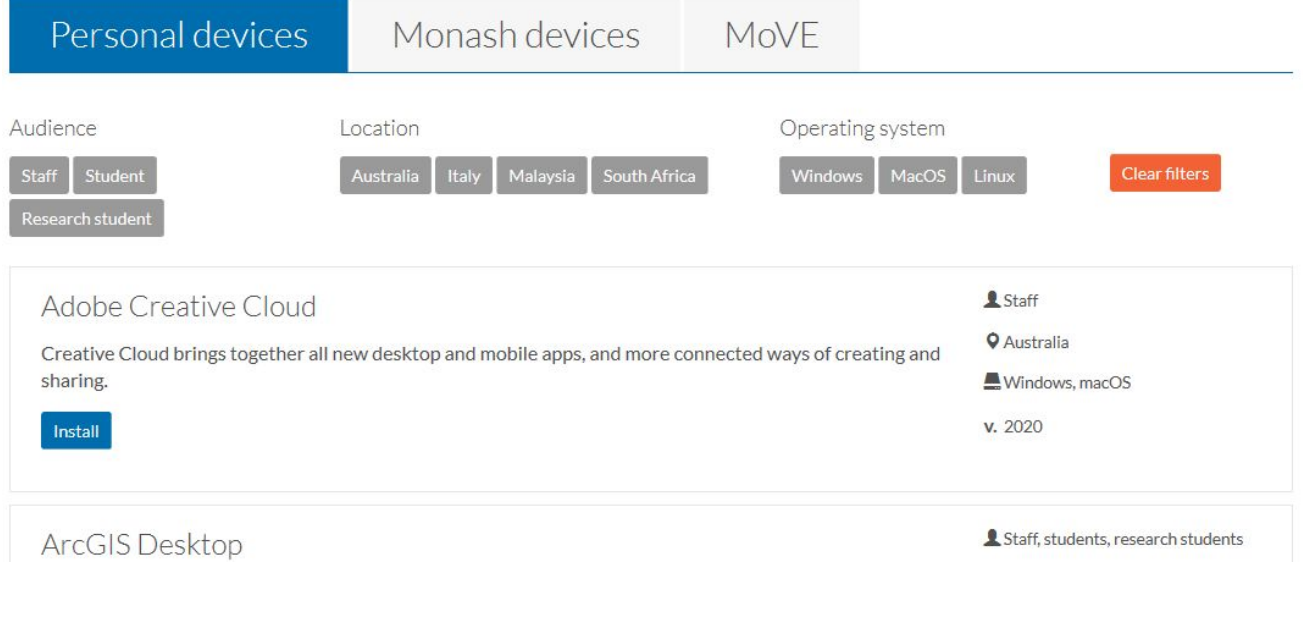

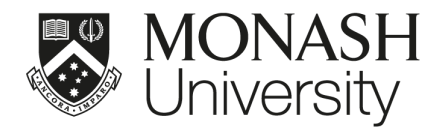

### <span id="page-34-0"></span>INTERNET ACCESS VIA MOBILE DEVICE

Mobile tethering or Personal Hotspot is simply sharing your mobile phone's internet connection with other devices like your laptop or tablet. The connection with most modern handsets can be made wirelessly through bluetooth or wi-fi.

#### <span id="page-34-1"></span>MOBILE TETHERING

If you have a Monash supplied smart phone with a suitable data pack, tethering can also be cost effective, as you won't have to pay for separate mobile broadband service or buy additional hardware just to get your laptop connected.

If you plan on purchasing a 3G/4G USB dongle for your laptop or a sim for your tablet, yet you have a smart phone with a suitable data pack there is no benefit in purchasing the additional device/service.

Tethering without a sufficient Mobile data pack or while overseas can be very costly. You can discuss your requirements with our mobile provider Solve communications on 1800 630 022.

#### <span id="page-34-2"></span>APPLE MOBILE DEVICES

<span id="page-34-3"></span>Share your internet [connection](https://support.apple.com/en-au/HT204023) with Personal Hotspot (Apple iPhone or iPad).

#### SAMSUNG OR ANDROID MOBILE DEVICES

Setting up the mobile Wi-Fi hotspot for sharing internet [\(Samsung](https://www.samsung.com/au/support/mobile-devices/enable-mobile-hotspot/) or Android).

#### <span id="page-34-4"></span>FURTHER RESOURCES

For more information on how to use this system, visit: <https://monash.edu/esolutions/phones/set-up-mobile-tethering-or-hotspot>